# Symantec™ Managed PKI®

Integration Guide for AirWatch® MDM Solution

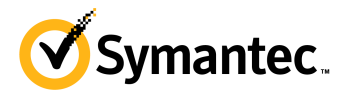

## Symantec™ Managed PKI® Integration Guide for AirWatch® MDM Solution

The software described in this book is furnished under a license agreement and may be used only in accordance with the terms of the agreement.

Last updated May 1, 2013

#### Legal Notice

ii

Copyright © 2013 Symantec Corporation. All rights reserved

Symantec, the Symantec Logo, and the Checkmark Logo are trademarks or registered trademarks of Symantec Corporation or its affiliates in the U.S. and other countries. VeriSign, VeriSign Trust, and other related marks are the trademarks or registered trademarks of VeriSign, Inc. or its affiliates or subsidiaries in the U.S. and other countries and licensed to Symantec Corporation. Other names may be trademarks of their respective owners. The product described in this document is distributed under licenses restricting its use, copying, distribution, and decompilation/reverse engineering. No part of this document may be reproduced in any form by any means without prior written authorization of Symantec Corporation and its licensors, if any.

THE DOCUMENTATION IS PROVIDED "AS IS" AND ALL EXPRESS OR IMPLIED CONDITIONS, REPRESENTATIONS AND WARRANTIES, INCLUDING ANY IMPLIED WARRANTY OF MERCHANTABILITY, FITNESS FOR A PARTICULAR PURPOSE OR NON-INFRINGEMENT, ARE DISCLAIMED, EXCEPT TO THE EXTENT THAT SUCH DISCLAIMERS ARE HELD TO BE LEGALLY INVALID. SYMANTEC CORPORATION SHALL NOT BE LIABLE FOR INCIDENTAL OR CONSEQUENTIAL DAMAGES IN CONNECTION WITH THE FURNISHING, PERFORMANCE, OR USE OF THIS DOCUMENTATION. THE INFORMATION CONTAINED IN THIS DOCUMENTATION IS SUBJECT TO CHANGE WITHOUT NOTICE.

The Licensed Software and Documentation are deemed to be commercial computer software as defined in FAR 12.212 and subject to restricted rights as defined in FAR Section 52.227-19 "Commercial Computer Software - Restricted Rights" and DFARS 227.7202, et seq. "Commercial Computer Software and Commercial Computer Software Documentation", as applicable, and any successor regulations. Any use, modification, reproduction release, performance, display or disclosure of the Licensed Software and Documentation by the U.S. Government shall be solely in accordance with the terms of this Agreement. This document may describe features and/or functionality not present in your software or your service agreement. Contact your account representative to learn more about what is available with this Symantec® product.

Symantec Corporation

350 Ellis Street Mountain View, CA 94043

http://www.symantec.com

http://www.symauth.com/support/contact/index.html#support4

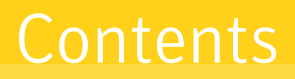

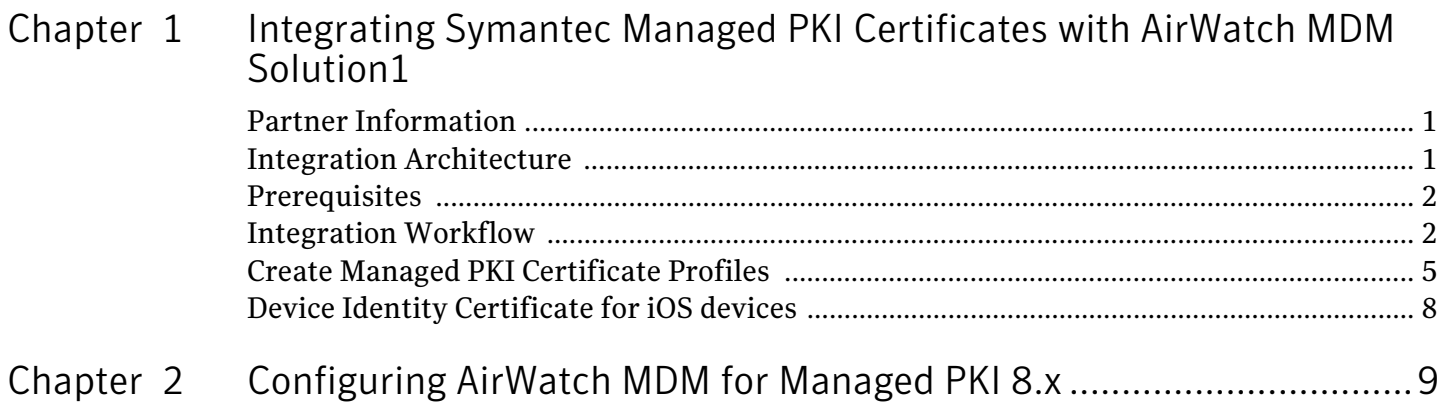

iv Contents

## <span id="page-4-0"></span>Integrating Symantec Managed PKI Certificates with AirWatch MDM Solution

The enterprise workplace has moved beyond the walls of the organization into a global, mobile environment. To maintain productivity, your end users need to access company resources using a mobile platform. However, you need to be able to trust the end users accessing your systems, and the mobile device they use, no matter if you have provided their devices or if they are using their own mobile devices.

Symantec Managed PKI's digital certificates can provide that trust without the burden of user names, passwords, or additional hardware tokens. Managed PKI is scalable from a few to thousands of devices, and its in- the-cloud solution provides quick deployment and easy management while also offering Symantec's industry leading security that is unmatched by in-house PKI solutions.

This document is intended for customers who have chosen AirWatch as their preferred MDM vendor. It provides information about configuring Managed PKI to issue end-entity certificates to mobile devices for client authentication, secure email (S/MIME), and MDM support using Web Services or Simple Certificate Enrollment Protocol (SCEP). For instructions on configuring your AirWatch MDM solution to provide these certificates to your users, refer to *AirWatch Integration with Symantec Managed PKI Guide*, available from AirWatch, or from Symantec's Knowledge Center a[t https://knowledge.verisign.com/support/mpki](https://knowledge.verisign.com/support/mpki-support/index?page=content&id=SO22025&actp=search&viewlocale=en_US)[support/index?page=content&id=SO22025&actp=search&viewlocale=en\\_US.](https://knowledge.verisign.com/support/mpki-support/index?page=content&id=SO22025&actp=search&viewlocale=en_US)

### <span id="page-4-1"></span>Partner Information

This integration is supported on Managed PKI 8.x with the following partner platforms.

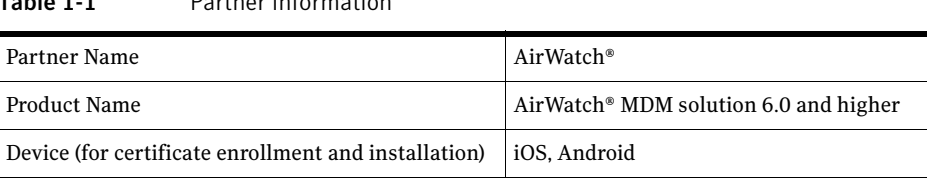

### <span id="page-4-2"></span>Integration Architecture

 $T$ -ble  $1-1$   $T$  Partner Information

The following diagram describes how AirWatch MDM solution integrates with Managed PKI.

2 | Integrating Symantec Managed PKI Certificates with AirWatch MDM Solution Prerequisites

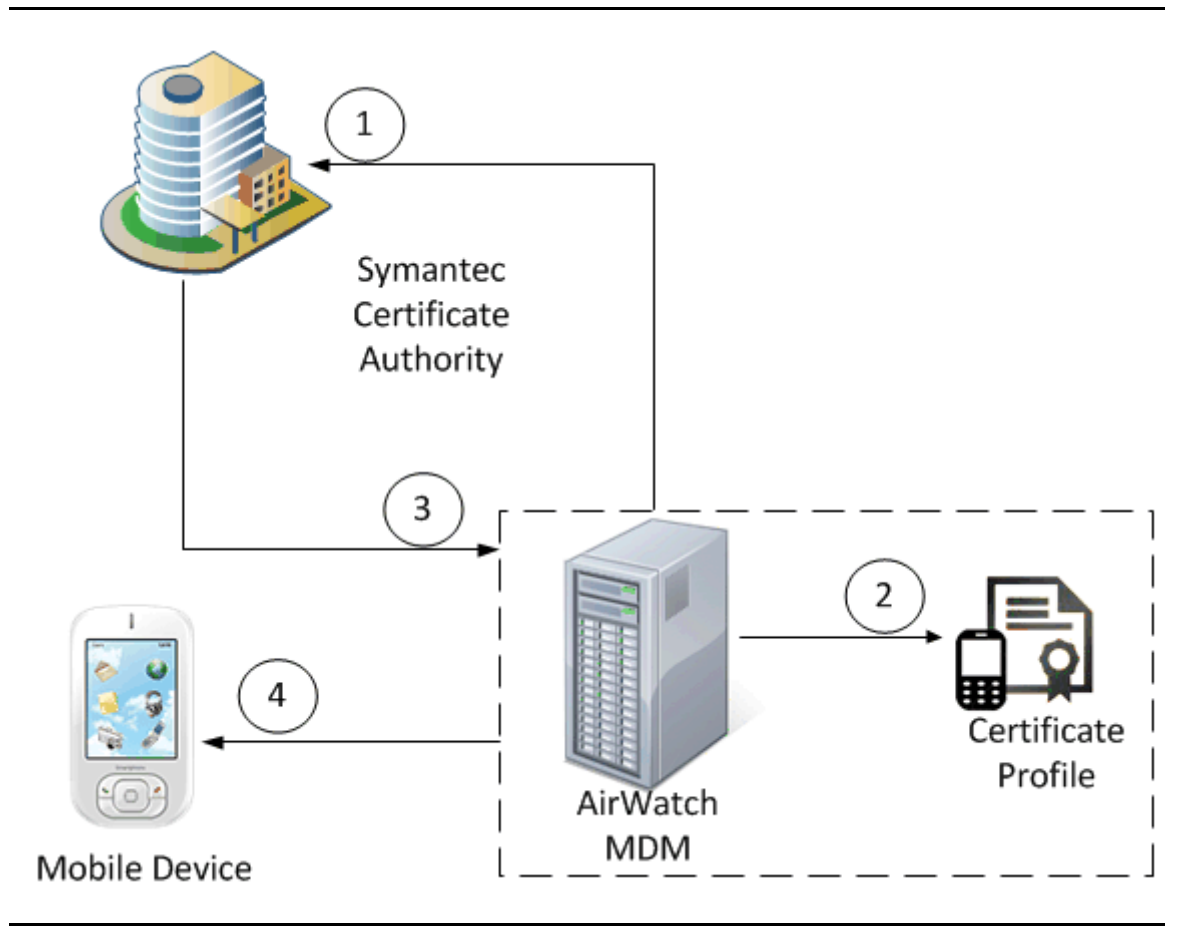

Figure 1-1 AirWatch MDM interaction with Managed PKI

- 1 AirWatch MDM communicates with Symantec Certificate Authority to generate an Registration Authority (RA) certificate.
- 2 Create a Certificate Template corresponding to the profile created in Managed PKI 8.x.
- 3 Get a certificate from Symantec Certificate Authority using PKI or SCEP for configuring Active Sync, VPN, or Wi-Fi payload.
- 4 AirWatch MDM will deploy the certificate profile to the mobile device.

#### <span id="page-5-0"></span>Prerequisites

These procedures assume you have access to a Managed PKI 8.x account and AirWatch MDM solution 6.0.

### <span id="page-5-1"></span>Integration Workflow

The following diagram describes the general steps required to set up the Managed PKI account and integrate Managed PKI certificates with AirWatch MDM.

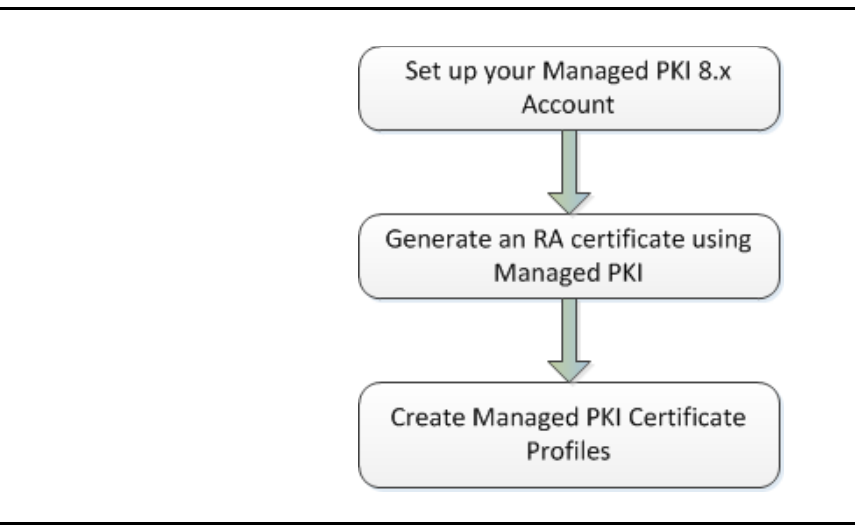

Figure 1-2 Managed PKI and AirWatch integration workflow

#### Task 1. Set up your Managed PKI 8.x account

Contact your Symantec Sales representative to set up your Managed PKI account. Your representative will provide you with the necessary information to begin defining your account and certificate profile.

- You will need to complete and return the following documents. As needed, your Symantec representative will assist you with obtaining and completing these forms.
	- **Master Service Agreement**
	- Issuing Authority Naming Application (also known as the CA Naming Document)
	- Symantec Services Order Form
	- Purchase Order, credit card, or reference number
- You will need to obtain your initial Managed PKI administrator ID, which is your credential to access your Managed PKI account. Your Symantec representative will assist you with obtaining your Managed PKI administrator ID. You will use your Managed PKI administrator ID to log into PKI Manager, configure your Managed PKI account, and obtain your RA certificate. For more information on configuring Managed PKI, refer to PKI Manager and its online help.

#### Task 2. Generate an RA certificate using Managed PKI

For AirWatch MDM to communicate with Managed PKI, you must generate an RA certificate.

- <span id="page-6-0"></span>1 Generate a Certificate Signing Request (CSR) on any local machine. Instructions to generate a CSR vary between operating systems.
	- [For generating a CSR on Windows, refer to h](http://support.microsoft.com/kb/295281)ttp://support.microsoft.com/kb/295281
	- [For generating a CSR on Linux, refer to](http://www.trustis.com/pki/fpsia/guide/ssl-server/csr/apache_redhat.htm) http://www.trustis.com/pki/fpsia/guide/ssl-server/csr/ apache\_redhat.htm
	- [For generating a CSR on Mac, refer to h](http://support.apple.com/kb/HT3976)ttp://support.apple.com/kb/HT3976
- 2 After you generate a CSR, store the CSR on the local machine.
- 3 Log into Managed PKI's PKI Manager using your administrator certificate. You will be prompted for your PKI Client PIN.
- 4 On PKI Manager, click the **Tasks** menu on the bottom navigation bar and select **Get an RA certificate** in the expanded menu.

4 Integrating Symantec Managed PKI Certificates with AirWatch MDM Solution Integration Workflow

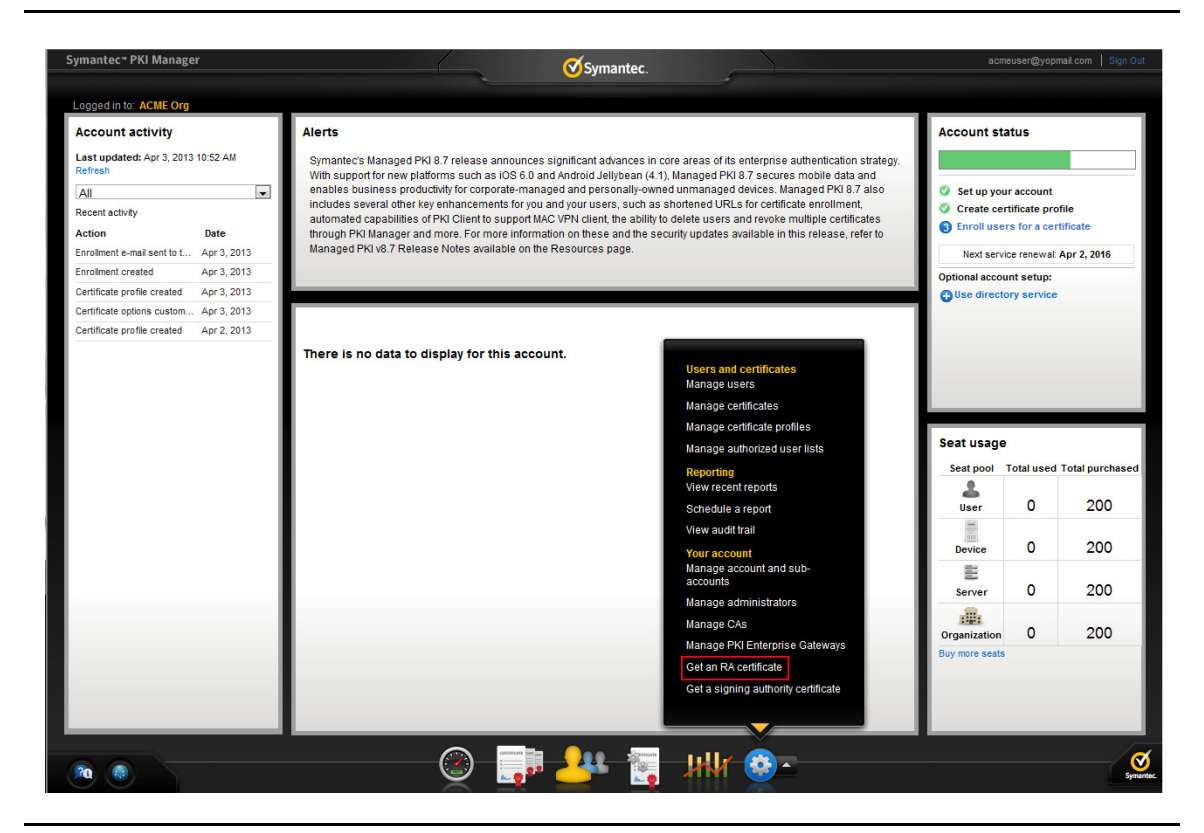

Figure 1-3 Get an RA certificate

5 Paste the CSR that you generated in Step [1](#page-6-0) in the **Enter Certificate Signing Request (CSR)** text box.

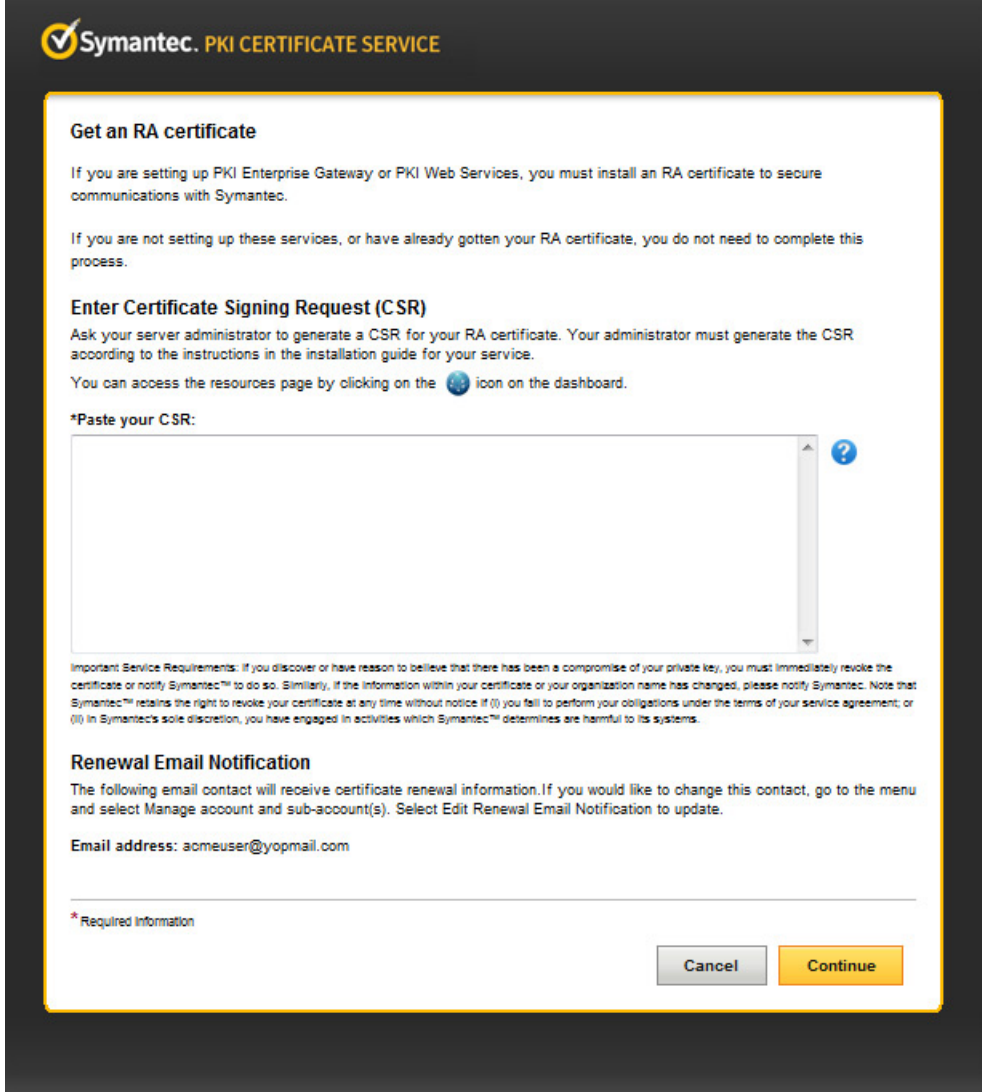

Figure 1-4 Paste your CSR

- 6 Click **Continue** to generate a .cer file.
- 7 Follow the instructions to generate the RA certificate and export the certificate as a  $.$   $pfx$  file.
- 8 The .  $pfx$  file is the RA certificate that the AirWatch MDM will use to communicate with Managed PKI 8.x. For more information on installing the RA in your AirWatch MDM solution, refer to *AirWatch Integration with Symantec Managed PKI Guide*, available from AirWatch, or from Symantec's Knowledge Center at [https://knowledge.verisign.com/support/mpki-support/](https://knowledge.verisign.com/support/mpki-support/index?page=content&id=SO22025&actp=search&viewlocale=en_US) [index?page=content&id=SO22025&actp=search&viewlocale=en\\_US](https://knowledge.verisign.com/support/mpki-support/index?page=content&id=SO22025&actp=search&viewlocale=en_US).

#### <span id="page-8-0"></span>Create Managed PKI Certificate Profiles

You create certificate profiles in Managed PKI's PKI Manager. The certificate profile defines the type of certificate that will be issued to an end user. The certificate issued can be used on any supported mobile device. Managed PKI 8.x has been tested for the following certificate types:

- Client authentication Issues certificates that can be used to authenticate users to and secure communications with company resources such as VPNs and web sites.
- Secure email (S/MIME) Issues certificates that can be used for digital signing and/or authentication of emails through S/MIME. By default, Key escrow option is supported for Secure email profile. This option automatically back up the certificate's private key when the certificate is generated and issued. AirWatch MDM solution also supports key recovery requests.
- MDM Issues certificates to mobile devices that can be used to authenticate users to and secure communications with company resources such as VPNs and web sites.

Symantec recommends to use a single certificate profile with multiple payloads to reduce certificates exposed.

Complete the following steps to create your Managed PKI certificate profiles:

- 1 Log into PKI Manager using your administrator certificate. You will be prompted for your PKI Client PIN.
- 2 In PKI Manager, click **Manage certificate profiles** or select **Manage certificate profiles** from the Tasks menu on the bottom navigation bar.

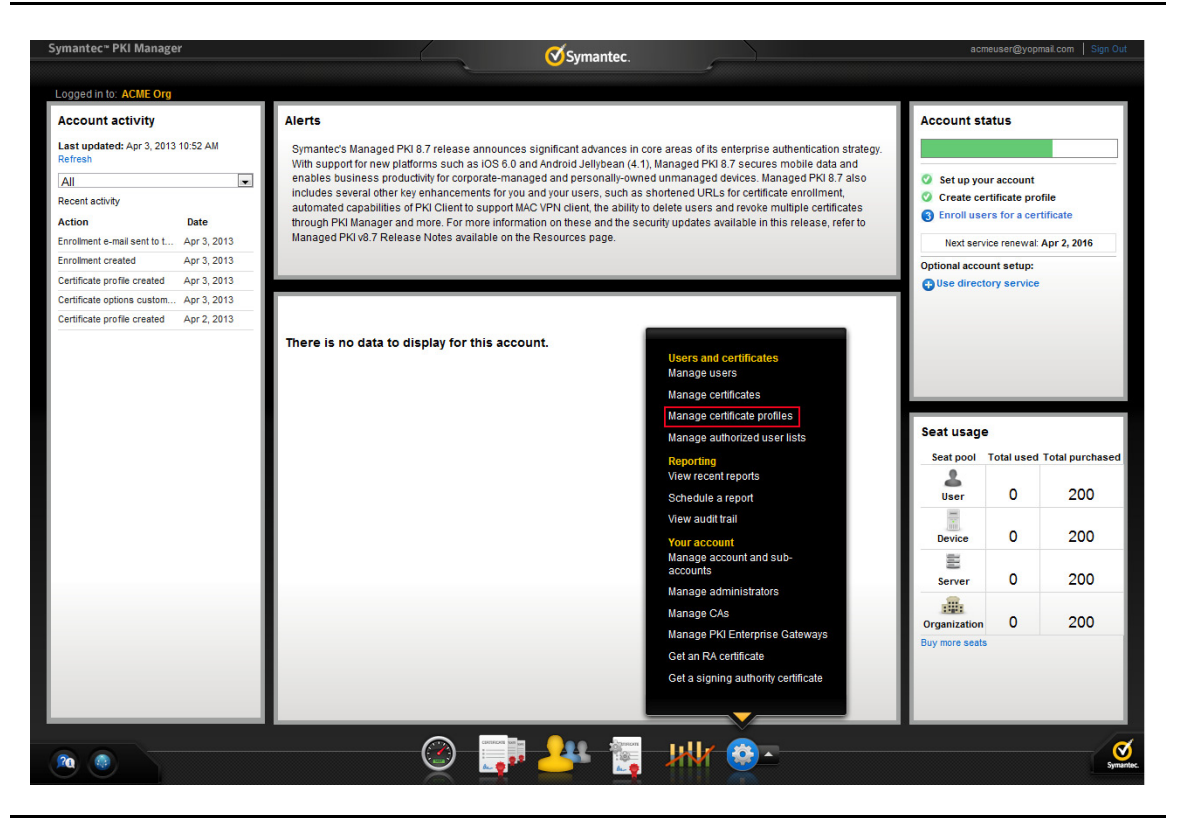

Figure 1-5 Manage Certificate Profile

- 3 Click **Add Certificate profiles** from the top of the resulting Manage certificate profiles page.
- 4 Select whether these certificates will be issued in Test mode or Production mode, and click **Continue.**

5 Configure the remainder of the certificate profile based on the profile type and your certificate needs. Refer to [Table 1-2](#page-10-0) for some guidelines.

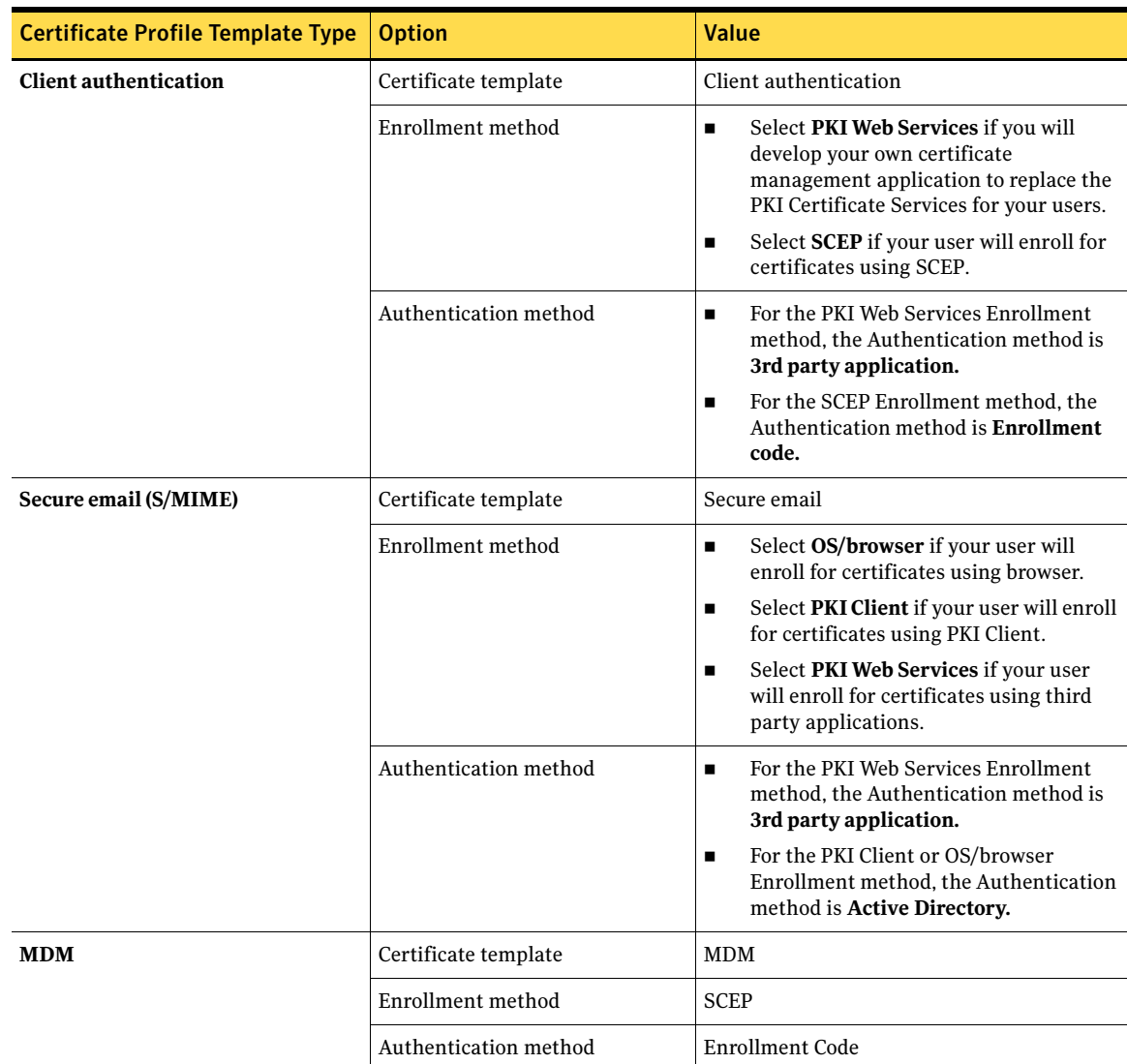

<span id="page-10-0"></span>Table 1-2 Certificate profile options

6 Click **Advanced options** to view certificate options and define any additional attributes you may need. The Key escrow option for Secure email profile is available on the Additional certificate options.

8 | Integrating Symantec Managed PKI Certificates with AirWatch MDM Solution Device Identity Certificate for iOS devices

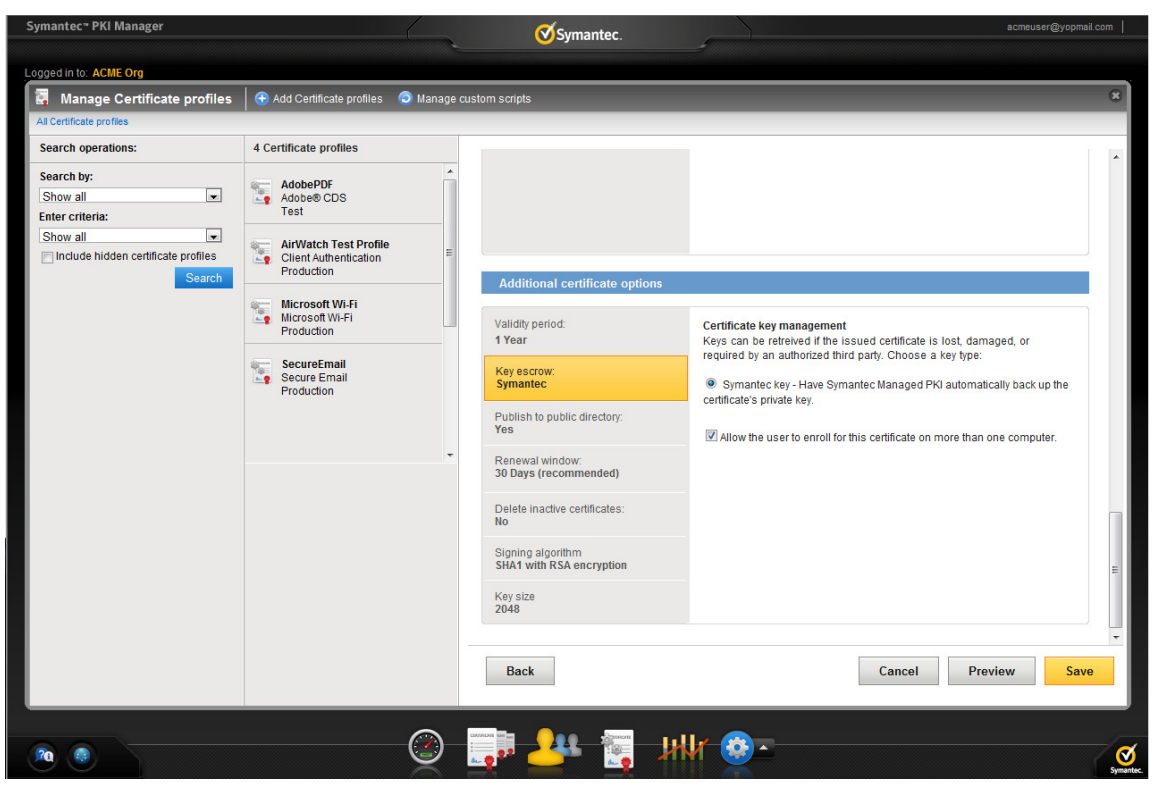

Figure 1-6 Key escrow for Secure email profile

7 Click **Save**.

On the confirmation page, you can view the attribute used for the Seat ID, which is a mandatory attribute in your AirWatch configuration. You can also customize the profile further, such as adding custom scripts, and customizing languages or email notifications on this page.

### <span id="page-11-0"></span>Device Identity Certificate for iOS devices

There are several ways to provision an iOS device setting. You require a client authentication certificate to securely encrypt these settings, and a device certificate to decrypt these settings. The MDM products use device identity certificates to encrypt and decrypt these settings.

For the delivery of the actual profiles (such as Client Authentication and S/MIME) to the user's intended device, the MDM profile sends a profile that is customized for a particular device. In some environments, it is important to make sure that corporate settings and policies are protected securely. To provide this protection, iOS allows you to encrypt profiles so that they can be read only by a single intended device. An encrypted profile is similar to a normal configuration profile except that the configuration profile payload is encrypted with the public key associated with the device's X.509 identity.

Before enrolling for a device certificate, make sure to create a profile of the type MDM. For more information on MDM certificate, See [Table 1-2, "Certificate profile options," on page 7.](#page-10-0) 

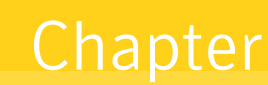

## <span id="page-12-0"></span>Configuring AirWatch MDM for Managed PKI 8.x

Complete the following steps to integrate AirWatch MDM solution with Managed PKI 8.x.

- Integrate AirWatch with Managed PKI Certificate Authority.
- Configure a certificate template that AirWatch will deploy.
- Deploy certificate profiles from AirWatch to your user's devices.

For more information on completing these steps, refer to *AirWatch Integration with Symantec Managed PKI Guide*, available from AirWatch, or from Symantec's Knowledge Center at [https://knowledge.verisign.com/](https://knowledge.verisign.com/support/mpki-support/index?page=content&id=SO22025&actp=search&viewlocale=en_US) [support/mpki-support/index?page=content&id=SO22025&actp=search&viewlocale=en\\_US](https://knowledge.verisign.com/support/mpki-support/index?page=content&id=SO22025&actp=search&viewlocale=en_US).

10 | Configuring AirWatch MDM for Managed PKI 8.x